# 1 Inhaltsverzeichnis

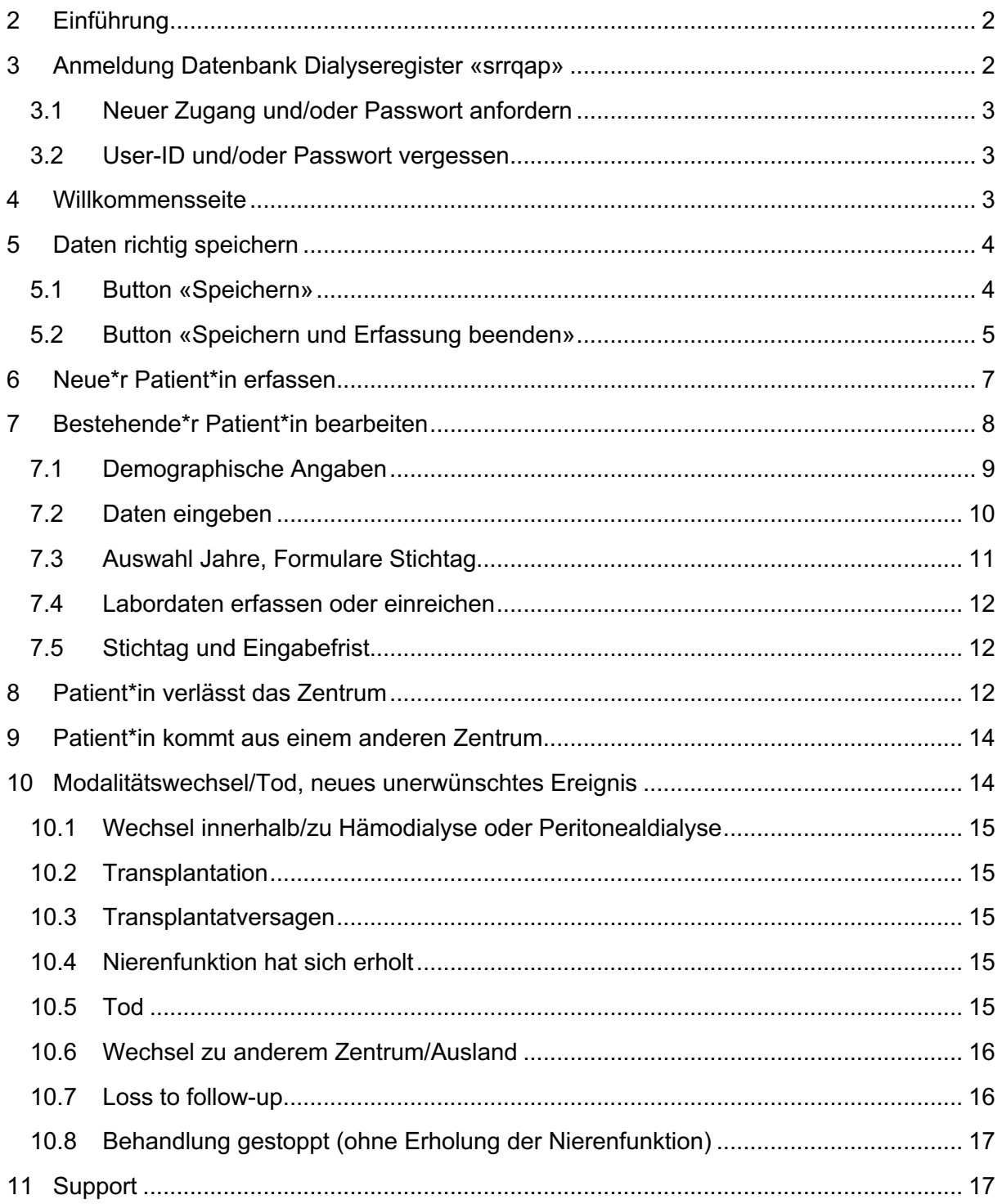

## **2 Einführung**

Diese Anleitung soll Ihnen die Dateneingabe im Dialyseregister «srrqap» erleichtern. Im «srrqap» können Sie alle Daten erfassen, ändern oder einsehen.

### **3 Anmeldung Datenbank Dialyseregister «srrqap»**

Wenn Sie eine User-ID und ein Passwort haben, können Sie sich direkt beim «srrqap» anmelden:

- Starten Sie Ihren Internetbrowser (Chrome, Edge, Safari etc.)
- Geben Sie folgende URL ein: www.srrqap.ch
- Klicken Sie auf «data entry»
- Geben Sie Ihre User-ID und Ihr Passwort ein

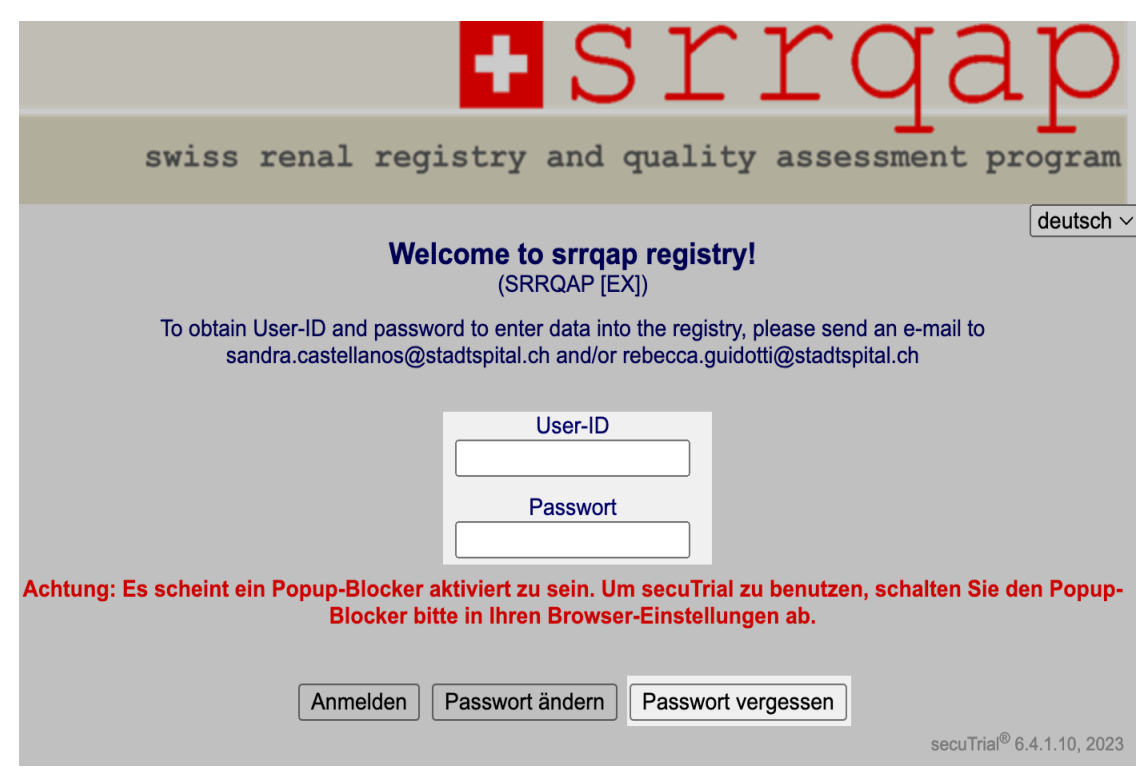

**ACHTUNG:** Wenn Sie sich zum ersten Mal anmelden, werden Sie aufgefordert Ihr Passwort zu ändern. Bitte wählen Sie ein sicheres, nicht leicht zu erratendes Passwort.

## **3.1 Neuer Zugang und/oder Passwort anfordern**

Um sich beim «srrqap» einzuloggen, benötigen Sie eine User-ID und ein Passwort, welches Sie zuvor beim Support beantragen können. Mehr dazu finden Sie in dieser Anleitung unter Punkt 11.

#### **3.2 User-ID und/oder Passwort vergessen**

Wenn Sie Ihr Passwort vergessen haben, können Sie den Button «Passwort vergessen» wählen oder beim Support ein neues Passwort anfordern. Mehr zum Support finden Sie in dieser Anleitung unter Punkt 11.

### **4 Willkommensseite**

Nach der Eingabe Ihrer User-ID und Ihres Passwortes, gelangen Sie auf die Startseite des «srrqap». Diese Seite ist der zentrale Zugangspunkt für die verschiedenen Funktionen wie: Reports aufrufen, einen neuen Patienten bzw. eine neue Patientin anlegen oder bereits bestehende aufrufen.

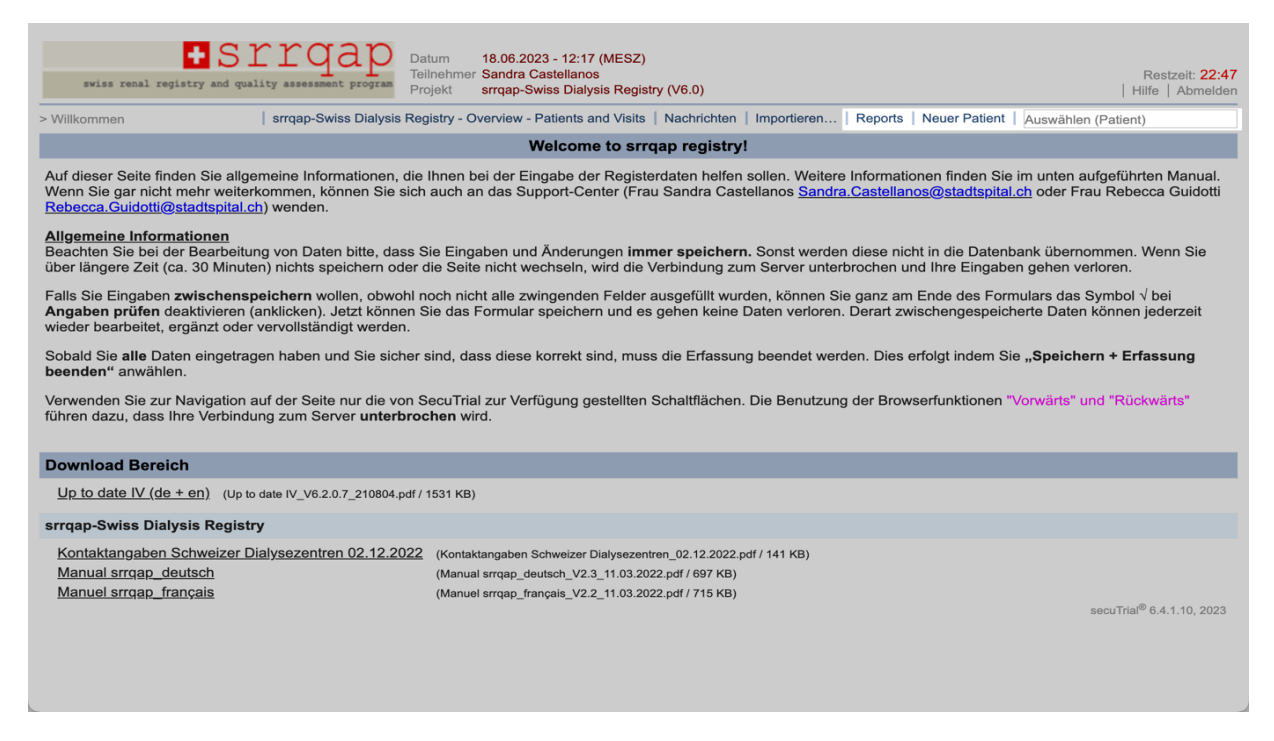

Die Willkommensseite beinhaltet auch allgemeine Informationen zum Dialyseregister und zum Gebrauch der Applikation.

Über den Button «Abmelden», den Sie oben rechts finden, verlassen Sie umgehend das System.

**ACHTUNG:** Beim Abmelden gehen alle ungesicherten Daten verloren. Speichern Sie immer, bevor Sie sich abmelden. Mehr dazu finden Sie in dieser Anleitung unter Punkt 5.

Version 3.0 Seite 3 von 17

**WICHTIG:** Bitte melden Sie sich immer ab, wenn Sie Ihren Arbeitsplatz verlassen, so dass keine unbefugte Person Zugang zu den Daten des «srrqap» erhält.

### **5 Daten richtig speichern**

Das richtige Speichern ist sehr wichtig, damit Ihre aktuelle Dateneingabe nicht verloren geht.

Wenn Sie länger als **35 Minuten nichts im «srrqap»** machen, also z.B. keine Daten erfassen, oder keine Seite aufrufen, dann werden Sie **automatisch abgemeldet**. Dies ist eine Sicherheitsmassnahme, dass keine unautorisierte Person Zugang zu den Daten erhält, falls Sie vergessen sich abzumelden. Die verbleibende Zeit bis zur automatischen Abmeldung wird Ihnen rechts oben angezeigt.

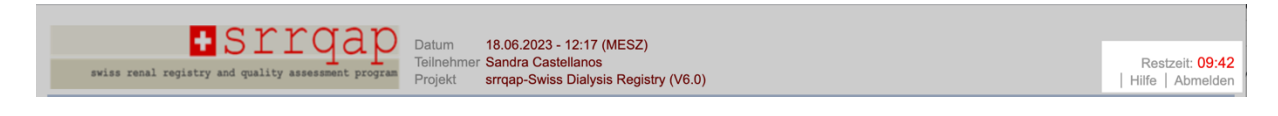

**ACHTUNG:** Wenn Sie automatisch abgemeldet werden, gehen alle Daten verloren, die Sie noch nicht gespeichert haben. Wenn Sie Ihre Arbeit unterbrechen, z.B. um einen Telefonanruf anzunehmen, empfehlen wir Ihnen immer das **Häkchen √ «Angaben prüfen» auszuschalten** bzw. rauszunehmen und den Button **«Speichern»** zu drücken. Diesen finden Sie in den Formularen jeweils ganz unten.

### **5.1 Button «Speichern»**

Mit dem Button «Speichern» ist es möglich erfasste Daten **provisorisch zu speichern** und mit der Datenerfassung zu einem späteren Zeitpunkt fortzufahren, sofern das Formular noch nicht vollständig ausgefüllt ist.

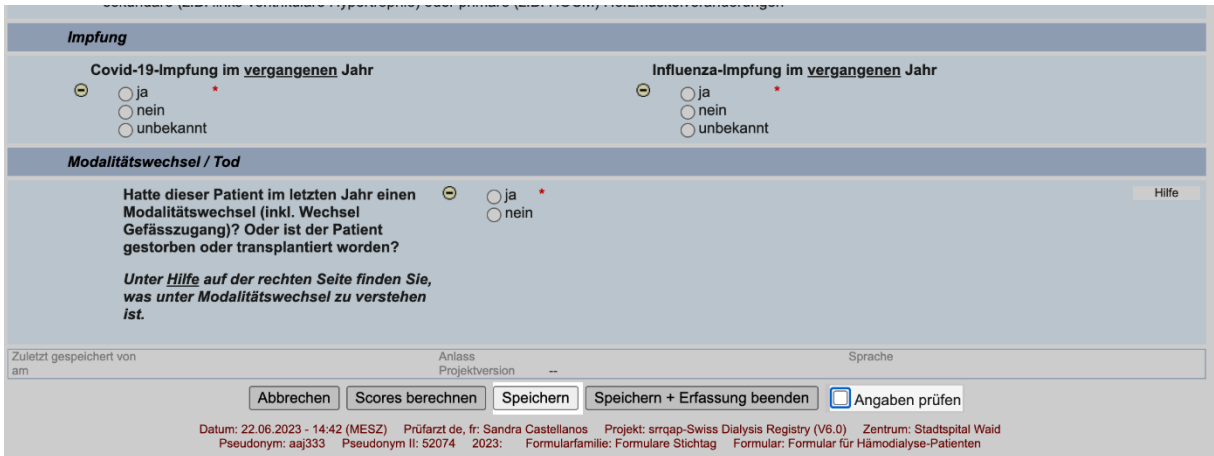

**ACHTUNG:** Damit die Änderungen bei unvollständig ausgefüllten Formularen gespeichert werden, müssen Sie das **Häkchen √ «Angaben prüfen» ausschalten** bzw. rausnehmen. Ansonsten gehen alle, seit dem letzten Speichern vorgenommenen Änderungen, verloren.

Bitte beachten Sie, dass die Daten nur gespeichert werden, wenn der Hinweis **«Die eingegebenen Daten wurden gespeichert»** erscheint.

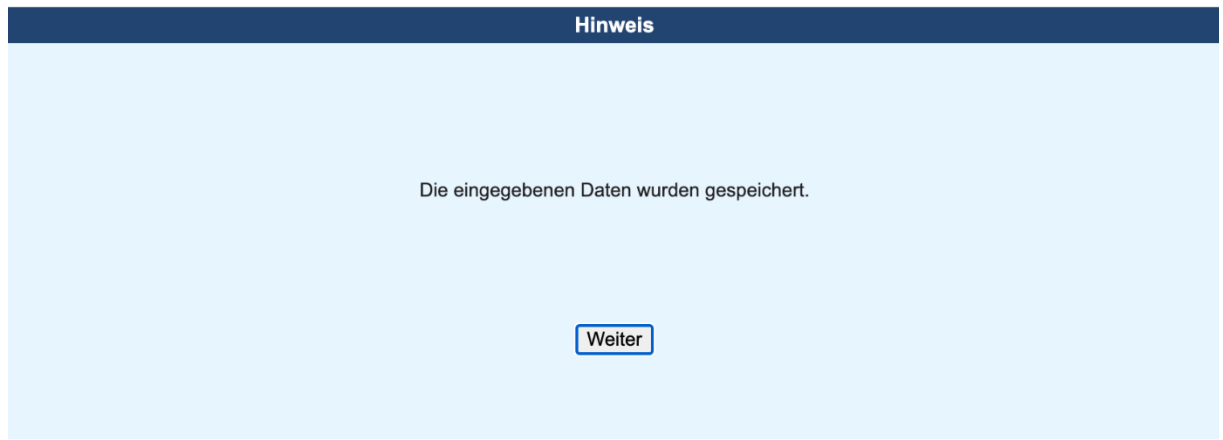

# **5.2 Button «Speichern und Erfassung beenden»**

Erst nachdem Sie **alle Daten** komplett und auch korrekt erfasst haben, wählen Sie **«Speichern und Erfassung beenden».**

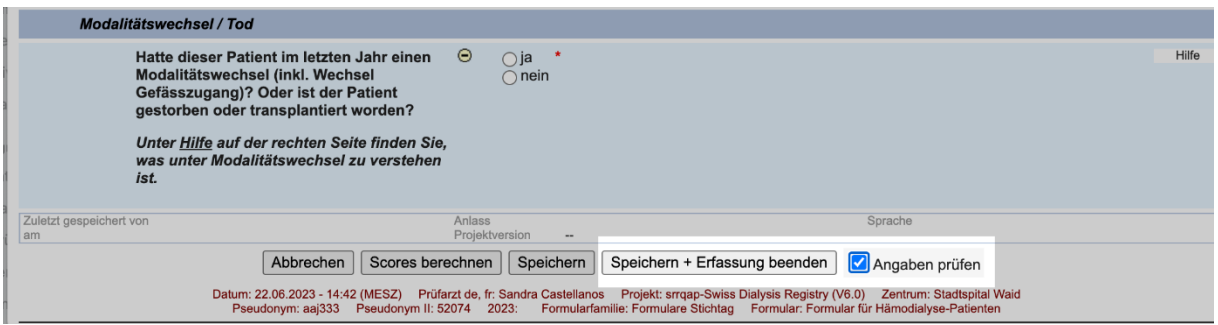

**WICHTIG:** Um die Wahrscheinlichkeit fehlerhafter Eingaben zu minimieren und die Datenqualität zu erhöhen, sollten Sie das **Häkchen √ «Angaben prüfen» immer einschalten** bevor Sie den Button **«Speichern und Erfassung beenden»** klicken. Bei fehlenden oder offensichtlich falschen Daten erscheinen **rote Bemerkungen** bei den entsprechenden Feldern.

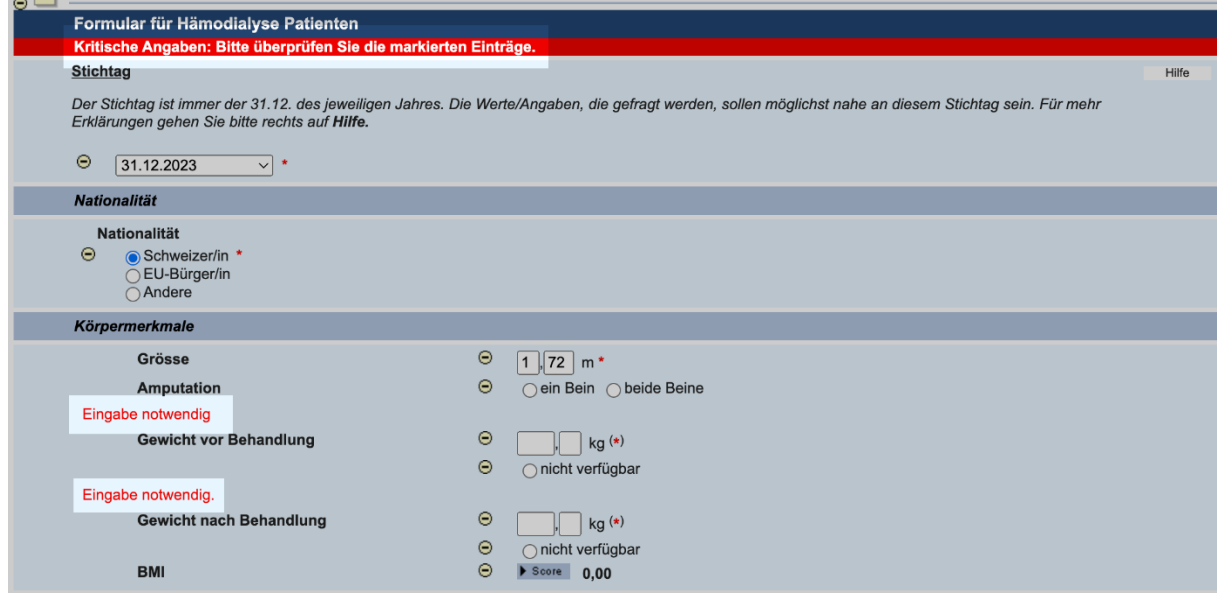

Bitte beachten Sie, dass die Daten nur gespeichert werden, wenn der Hinweis **«Die eingegebenen Daten wurden gespeichert und die Datenerfassung abgeschlossen»** erscheint.

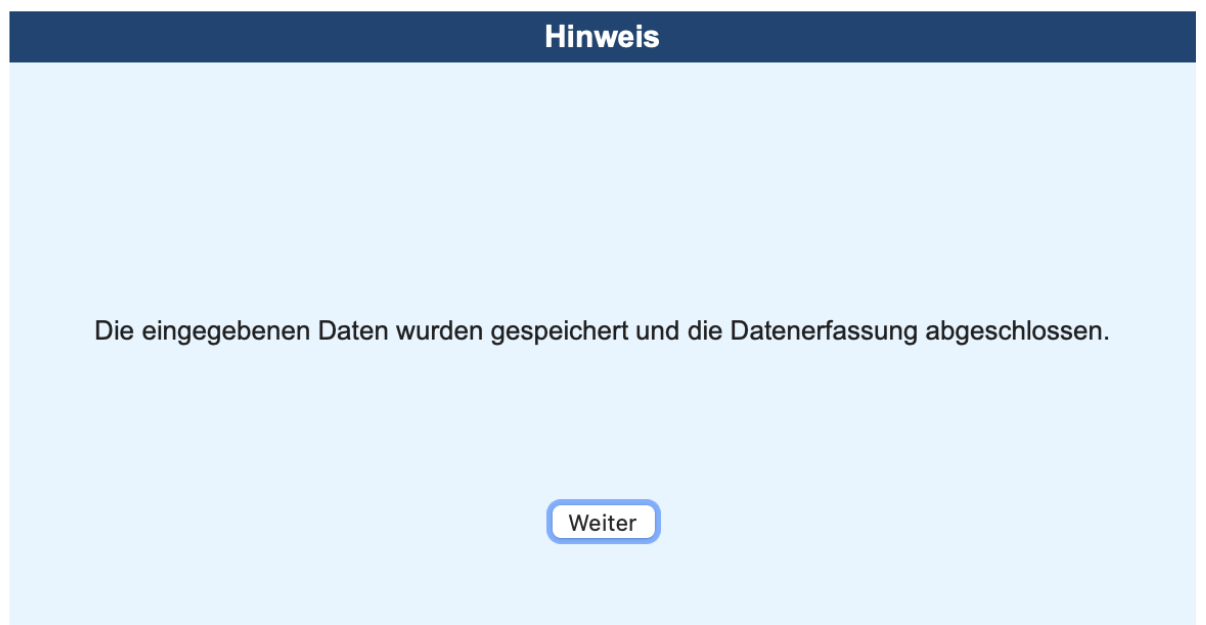

**ACHTUNG:** Wird in Ihrem Zentrum eine Labordatei importiert, dann klicken Sie **nie «Speichern und Erfassung beenden»,** sondern **nur «Speichern»** und **schalten** Sie dabei immer das **Häkchen √ «Angaben prüfen» aus.**

Im «**Download Bereich»** unter «**Kurzvideo – Daten richtig speichern**» finden Sie eine Erklärung zu diesem Thema.

#### **6 Neue\*r Patient\*in erfassen**

Beginnt ein\*e neue\*r Patient\*in mit der Hämo- oder Peritonealdialyse, so muss die Person im «srrqap**»** erfasst werden. Bitte geben Sie nur die **chronischen Dialysepatienten oder Patientinnen** ein, die mindestens über **90 Tage** dialysiert wurden.

• Wenn Sie sich angemeldet haben, klicken Sie auf der Willkommensseite oben rechts auf den Button **«Neuer Patient»**

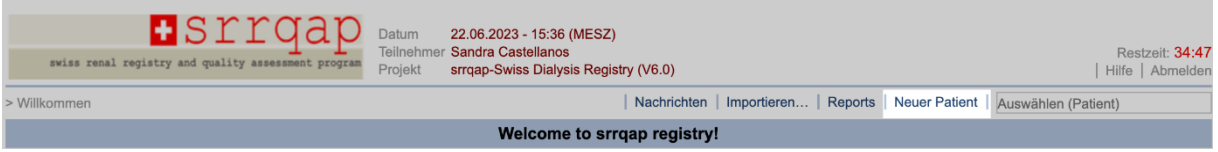

• Wählen Sie unter **«Zusätzliche Patienten-ID»** ein eigenes Pseudonym II. Bitte verwenden sie aber **keine Initialen, Namen oder Geburtsdaten**. Das Aufnahmedatum wird automatisch übernommen. Klicken Sie auf den Button «Weiter».

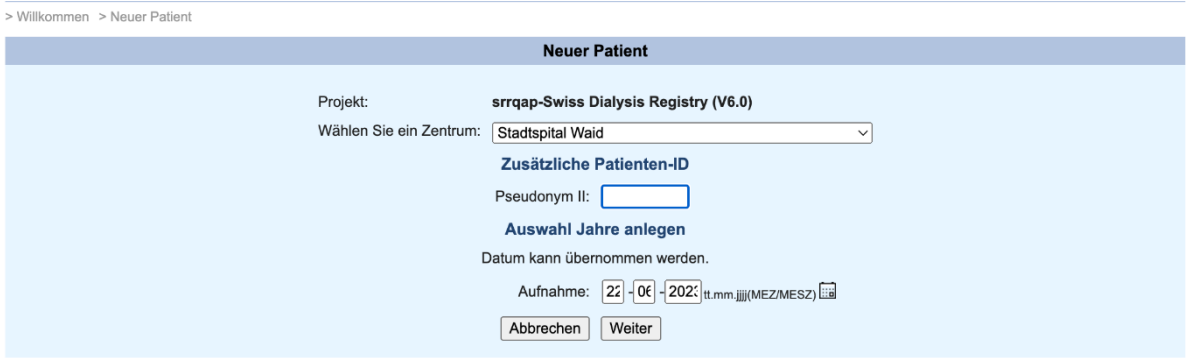

• Eine Patienten-ID wurde erstellt unter «Pseudonym». Bitte erfassen Sie die persönlichen Daten, das Geburtsdatum und klicken Sie anschliessend den Button **«Drucken und Patienten anlegen».** 

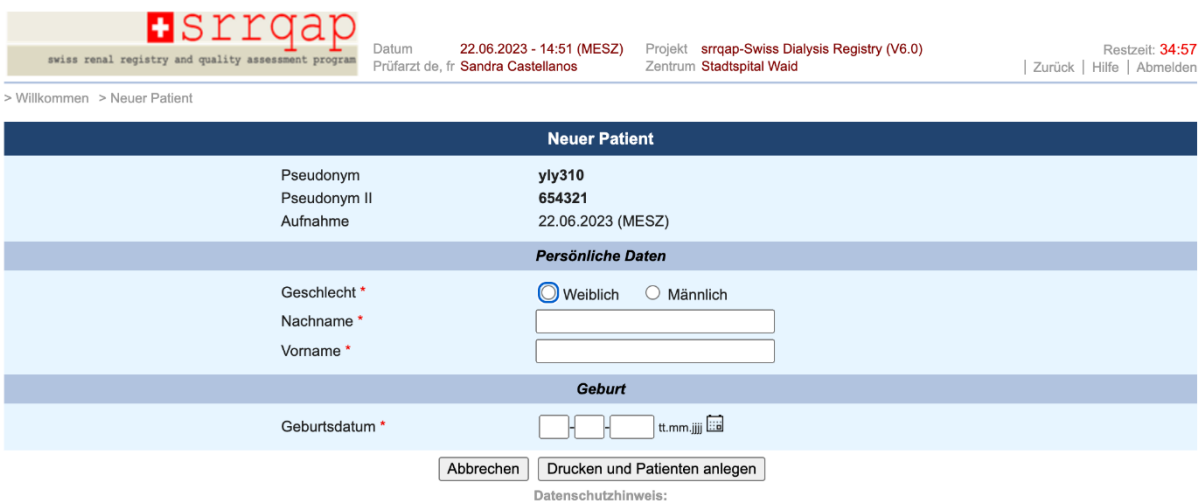

Dieses Formular wird nicht in der zentralen Datenbank gespeichert. Bitte verwahren Sie den Ausdruck

• Drucken Sie das Datenblatt **«Neuer Patient»** aus oder speichern Sie es auf Ihrem Computer ab.

**WICHTIG:** Falls der Patient oder die Patientin zwar neu bei Ihnen im Zentrum, aber zuvor in einem anderen Zentrum dialysiert wurde, dann **fragen Sie bitte im vorherigen Zentrum nach der Patienten-ID**, sofern Ihnen diese nicht bereits mitgeteilt wurde.

Bitte achten sie besonders darauf, dass **keine Patienten oder Patientinnen doppelt** im Dialyseregister aufgenommen werden.

**ACHTUNG:** Bitte **notieren Sie die Patienten-ID unbedingt und den Namen der Person** in Ihren Unterlagen.

Nachdem Sie die Person erfasst haben, sind nun die Formulare sichtbar.

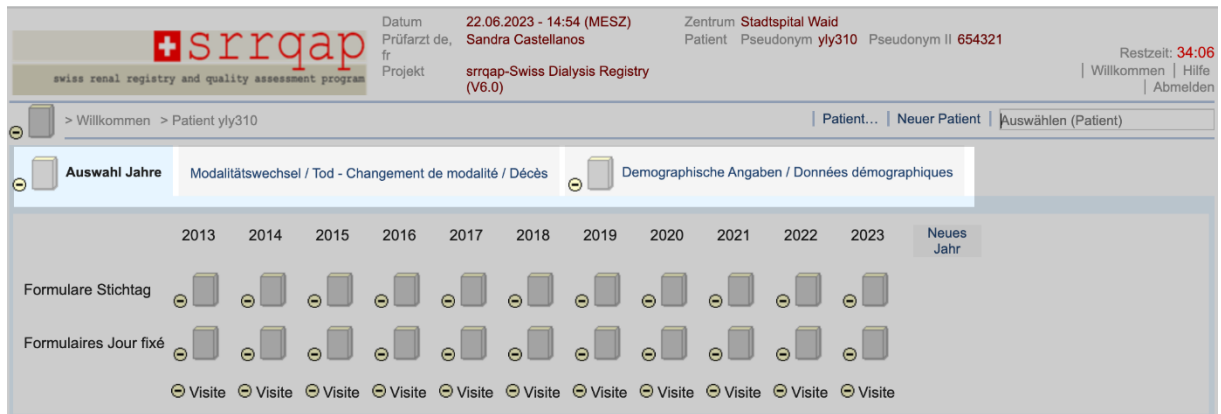

Fahren Sie nun mit der Dateneingabe **«Demographische Angaben»** fort.

Im «**Download Bereich»** unter «**Kurzvideo – Neue\*er Patient\*in erfassen**» finden Sie eine Erklärung zu diesem Thema.

### **7 Bestehende\*r Patient\*in bearbeiten**

Es gibt zwei Wege eine bereits angelegte Patientin oder einen Patienten im srrqap aufzurufen.

1. Die **Patienten-ID** kann auf der Willkommensseite, über die Eingabefläche oben rechts «Auswählen (Patient)», eingegeben werden.

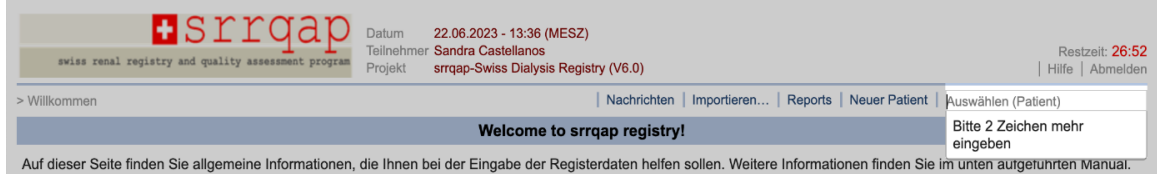

2. Klicken Sie auf der Willkommensseite oben rechts auf den Button **«Reports».** Wählen Sie den Report **«Overview – Patients and Visits».**

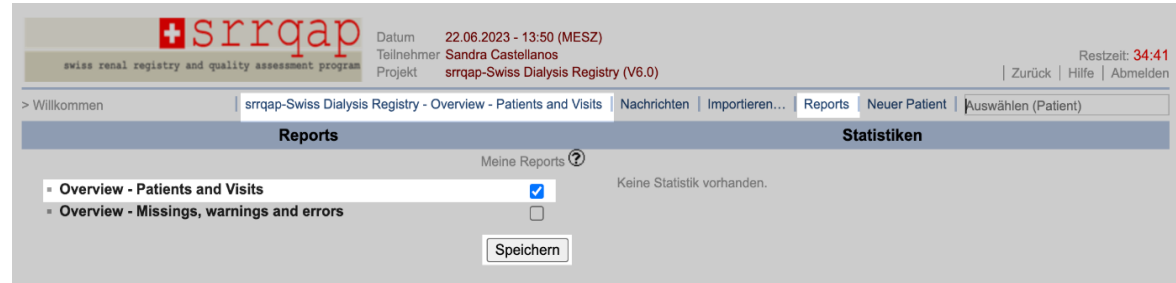

Nun wird Ihnen eine Liste aller Patienten bzw. Patientinnen angezeigt. Indem Sie auf die **«Patienten-ID»** klicken, gelangen Sie zu den entsprechenden Formularen.

# **7.1 Demographische Angaben**

Geben Sie oben rechts im Feld «Auswählen (Patient)» die Patienten-ID ein.

• Wählen Sie den Button **«Demographische Angaben».** Klicken Sie auf das Formular-Icon und geben Sie die Basisdaten der Person ein.

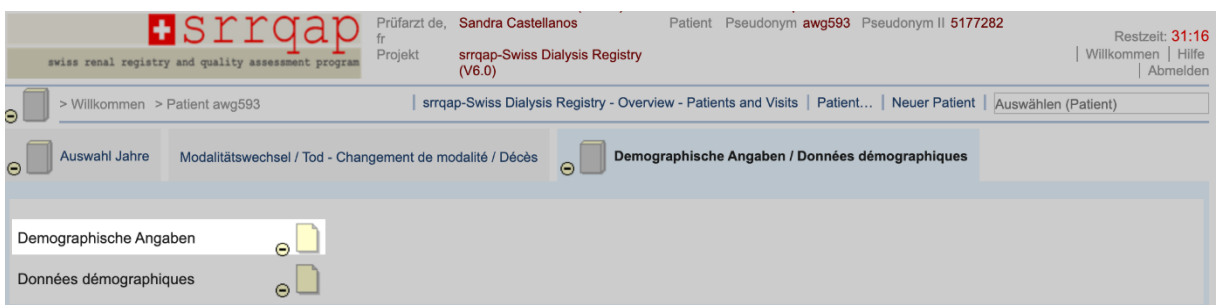

• Erfassen Sie beim Abschnitt **«Einverständniserklärung»** entweder **Generalkonsent** oder **Einverständniserklärung srrqap/andere** und tragen Sie das Datum ein.

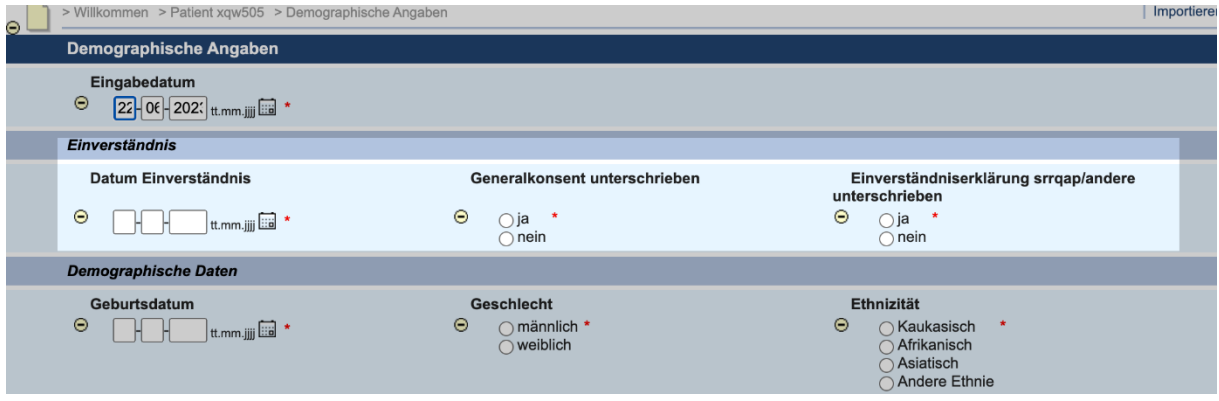

**WICHTIG:** Bitte wählen Sie in der Demographie eine Grunderkrankung aus der Legende und geben Sie **keinen eigenen Text** unter **«Other identified renal disorders»** ein, es sei denn, die gewünschte Grunderkrankung ist nicht vorhanden.

**ACHTUNG:** Wählen Sie eine Grunderkrankung mit dem nebenstehenden Text: **«proven by immunofluorescence… »**, wenn auch tatsächlich eine Biopsie durchgeführt wurde.

#### **7.2 Daten eingeben**

Nachdem Sie einen Patienten oder eine Patientin aufgerufen haben, können Sie durch Klicken des Formular-Icons das hinterlegte Formular für die Dateneingabe öffnen.

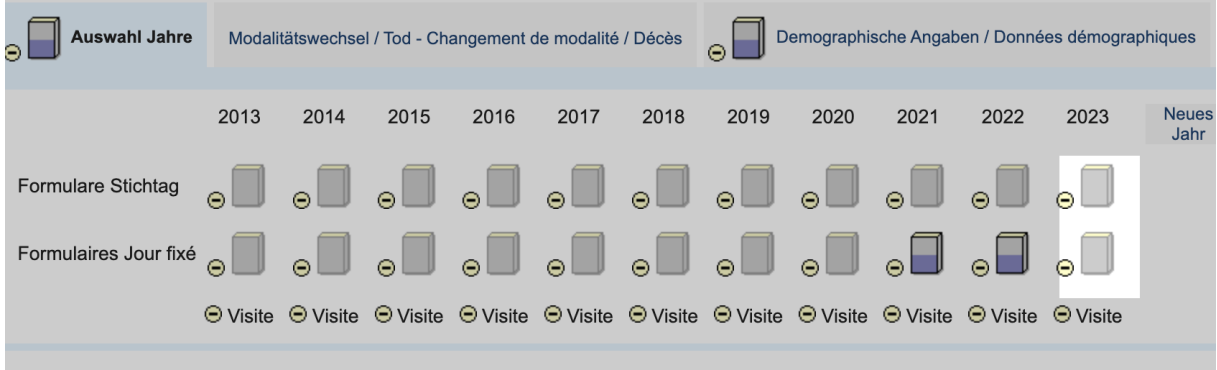

Als nächstes können Sie das Stichtagsformular ausfüllen.

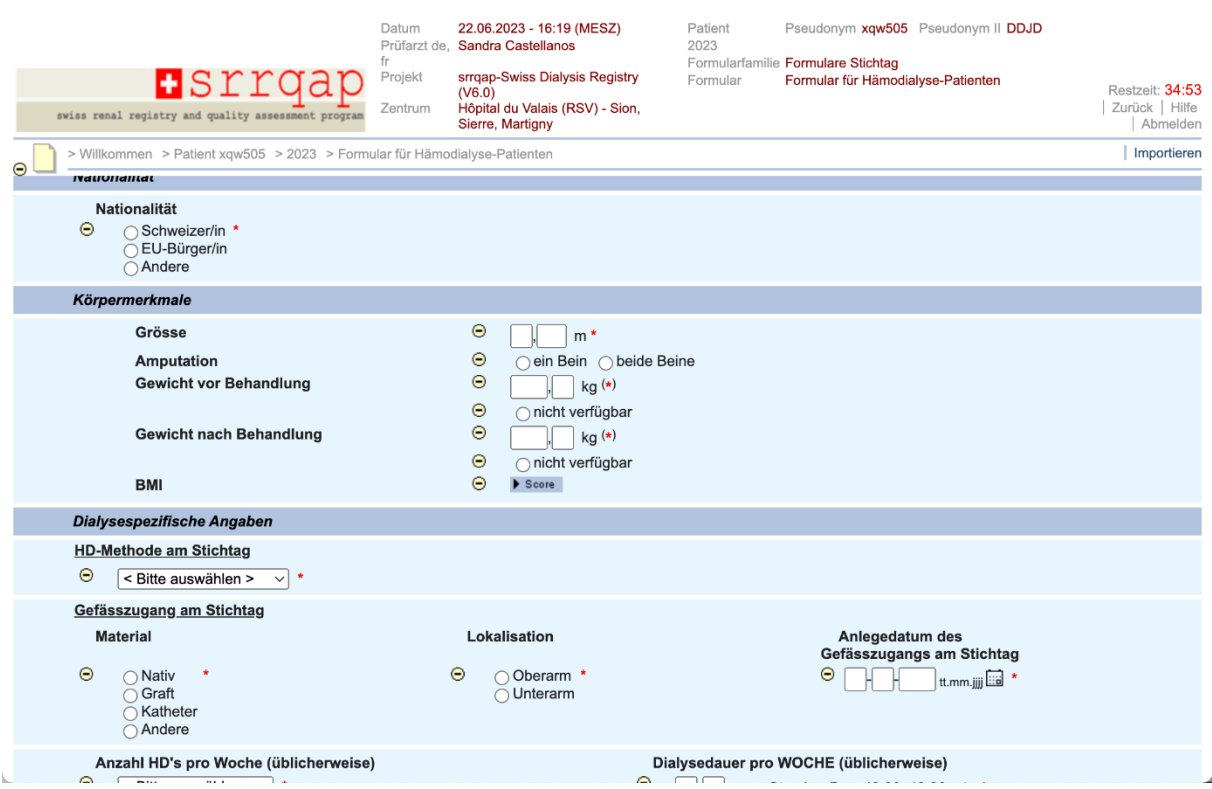

**ACHTUNG:** Sie müssen ein Formular nicht vollständig ausfüllen. Es ist möglich Daten einzugeben und partielle Informationen **provisorisch zu speichern**, d.h. Sie können mit der Datenerfassung zu einem späteren Zeitpunkt fortfahren.

**ACHTUNG:** Wurde bei einem Patienten oder einer Patientin die Modalität **«Tod» vor** dem Stichtagsformular erfasst, dann wird die Person gesperrt und es können keine Daten mehr eingegeben werden. **Immer zuerst das Stichtagsformular** und erst zum Schluss den Modalitätswechsel «Tod» erfassen.

**Melden Sie sich beim Support, falls ein Patient bzw. eine Patientin gesperrt wurde, damit wir die Person wieder aktivieren können.**

# **7.3 Auswahl Jahre, Formulare Stichtag**

Geben Sie oben rechts unter «Auswählen (Patient)» die Patienten-ID ein.

• Klicken Sie auf den Button **«Neues Jahr»** und wählen Sie **«Speichern».**

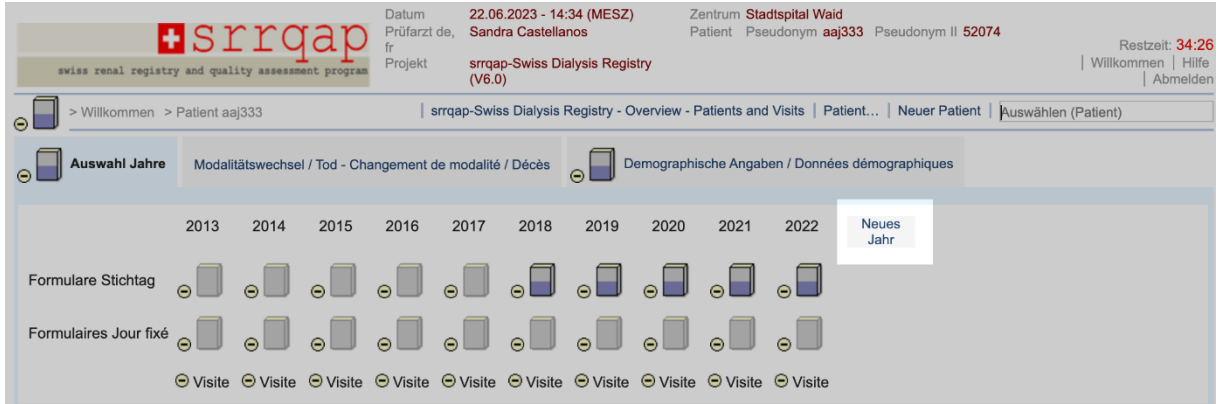

• Das neue Jahr erscheint unter **«Auswahl Jahre»,** klicken Sie entweder auf das **Hämooder Peritonealdialyse-Formular**.

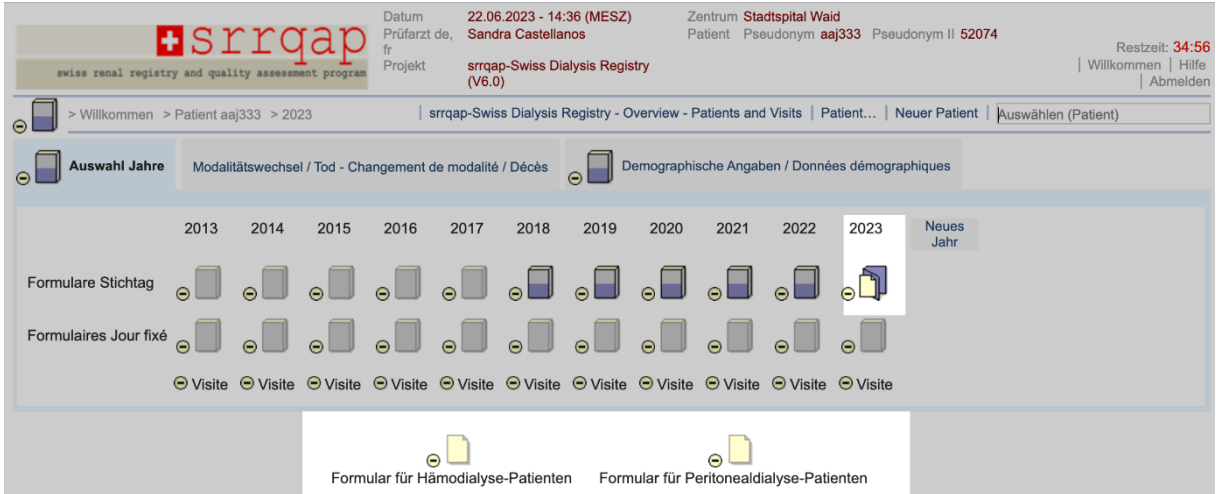

Nach der Auswahl des richtigen Formulars beginnen Sie mit der Erfassung.

**ACHTUNG:** Wählen Sie oben links im Stichtagsformular das zu erfassende Jahr, nicht das aktuelle Jahr z.B. im 2024 erfassen wir die Daten von 2023. Wählen Sie oben links deshalb «2023».

**WICHTIG:** Bei einem Laborimport durch den Support bitte immer **nur «Speichern»** und **nicht abschliessen**.

# **7.4 Labordaten erfassen oder einreichen**

Im Stichtagsformular unter dem Abschnitt «Labor» werden die Werte für das Hämoglobin, Ferritin, Calcium, Phosphat und Parathormon eingegeben.

Die Laborwerte sollten möglichst nahe am **Stichtag 31.12** liegen und **nicht älter als 3 Monate** alt sein. Das Labor vom **Januar des Folgejahrs** kann ebenfalls verwendet werden.

**ACHTUNG**: Hämoglobin- und Ferritinwerte sowie Calcium-, Phosphat- und Parathormonwerte sollten vom gleichen Blutentnahmetag sein.

**WICHTIG:** Falls Sie eine Exceldatei mit den Laborwerten haben, dann reichen Sie diese bitte dem Support für den Import ein.

### **7.5 Stichtag und Eingabefrist**

Stichtag ist jeweils der **31.12**. des zu erfassenden Jahres. Sie haben von **Januar bis März** des darauffolgenden Jahres Zeit, um die Datenerfassung abzuschliessen.

**Z.B. 1. Januar – 31. März 2024 werden die Daten per Stichtag 31.12.2023 erfasst**.

**Die Eingabefrist endet jeweils am 31. März.**

**WICHTIG**: Bitte kontaktieren Sie den Support frühzeitig, falls Sie eine Fristverlängerung benötigen.

### **8 Patient\*in verlässt das Zentrum**

Bitte nehmen Sie den Modalitätswechsel **«Wechsel zu anderem Zentrum/Ausland»** frühzeitig vor.

Geben Sie auf der Willkommensseite oben rechts unter «Auswählen (Patient)» die Patienten-ID ein.

• Wählen Sie oben links den Button **«Modalitätswechsel/Tod».**

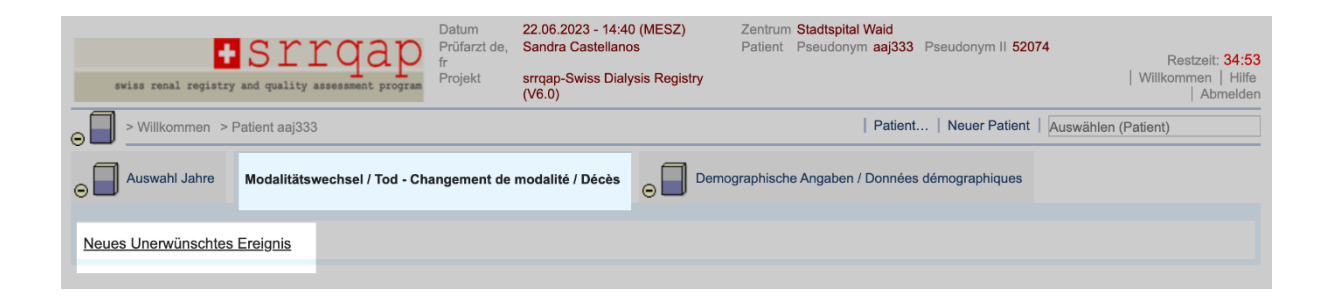

• Klicken Sie **«Neues unerwünschtes Ereignis»** und wählen Sie den Modalitätenwechsel **«Wechsel zu anderem Zentrum».**

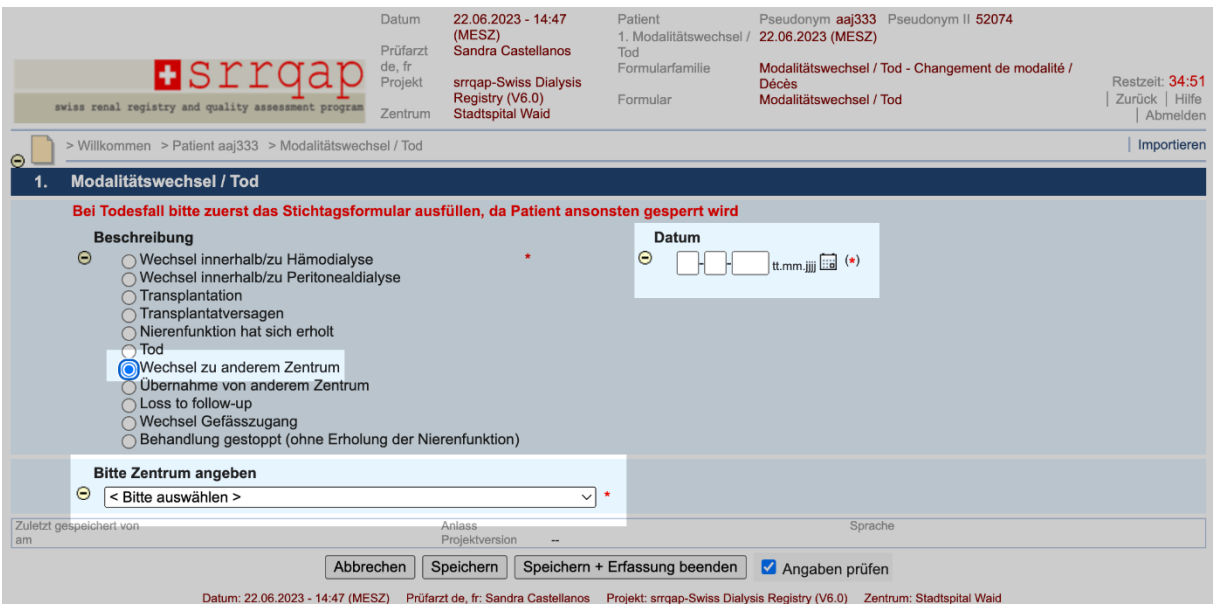

- Erfassen Sie das Datum des Wechsels und suchen Sie unter **«Bitte Zentrum angeben»** die Dialysestation in die der Patient bzw. die Patientin wechselt.
- Drücken Sie **«Speichern und Erfassung beenden»**.

**ACHTUNG:** Bei einem Wechsel innerhalb der Schweiz muss das Stichtagsformular nicht vom Zentrum erfasst werden, dies wird vom nachfolgenden bzw. zukünftigen Zentrum per Stichtag ausgefüllt.

Falls Ihr\*e Patient\*in ins **Ausland** wechselt, können Sie diese Auswahl ebenfalls unter **«Bitte Zentrum angeben»** treffen. Das Stichtagsformular muss in diesem Fall trotzdem erfasst werden, geben Sie alle notwendigen Daten **vor dem Wechsel ins Ausland** ein.

**WICHTIG:** Bitte melden Sie unbedingt per E-Mail oder telefonisch dem neuen Zentrum die Patienten-ID und den Namen der Person.

Sie finden die **Kontaktliste** der Dialysezentren - und zum Thema ein «**Kurzvideo – Neue\*r Patient\*in erfassen**» - auf der Willkommensseite im Download-Bereich.

#### **9 Patient\*in kommt aus einem anderen Zentrum**

Der Patient oder die Patientin ist zwar neu in Ihrem Zentrum, wurde bisher aber in einem anderen Zentrum dialysiert. Ihnen oder Ihrem Zentrum wurde die Patienten-ID vermutlich im Laufe des Jahres bereits per E-Mail mitgeteilt. Ist dies nicht der Fall, dann fragen Sie bitte im vorherigen Zentrum nach der Patienten-ID. Sollte der Patient oder die Patientin tatsächlich noch keine Patienten-ID haben, dann können Sie die Person im «srrqap» erfassen (Details unter Punkt 6).

**WICHTIG:** Im Laufe des Jahres mitgeteilte **Patienten-ID umgehend in Ihren Unterlagen notieren**, damit Sie jederzeit wissen, welche Patienten-ID zu welcher Person gehört.

**ACHTUNG:** Haben Sie keine Informationen oder keine Patienten-ID erhalten, dann können Sie auch den Support kontaktieren.

### **10 Modalitätswechsel/Tod, neues unerwünschtes Ereignis**

Möglicherweise hatte die erkrankte Person einen oder mehrere Modalitätenwechsel im zu erfassenden Jahr.

- Klicken Sie oben links auf den Button «Modalitätswechsel/Tod».
- Wählen Sie ein **«Neues unerwünschtes Ereignis».**

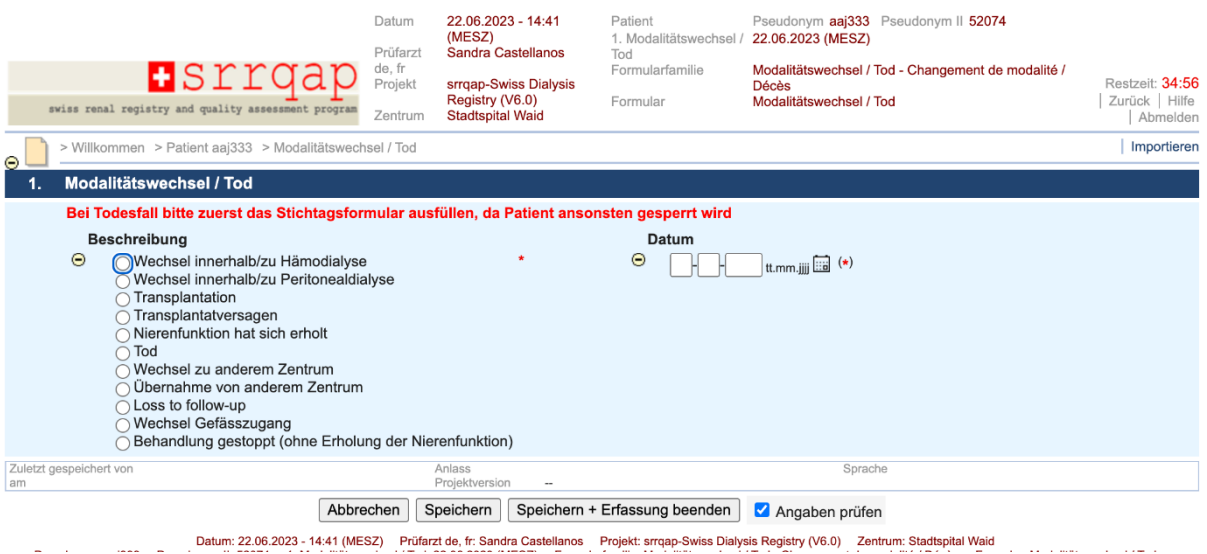

- Wählen Sie einen Modalitätswechsel und erfassen Sie die verlangten Felder.
- 
- Klicken Sie auf **«Speichern und Erfassung beenden»**

**WICHTIG:** Bitte erfassen Sie bei einem neuen Modalitätenwechsel **immer** ein «Neues unerwünschtes Ereignis». **Überschreiben Sie keine bereits erfassten Formulare**.

#### **10.1Wechsel innerhalb/zu Hämodialyse oder Peritonealdialyse**

Patient\*in wechselt innerhalb der Hämodialyse z.B. von Heimhämodialyse auf Zentrumsdialyse oder von Peritonealdialyse zu Hämodialyse. Datum des Wechsels ist erforderlich.

## **10.2 Transplantation**

Tragen Sie bitte das **genaue Transplantationsdatum** ein, da die Daten zur Qualitätskontrolle mit der «Swiss Transplant Cohort Study» verglichen werden.

Unter **«Transplantation»** wählen Sie «Kadaver», «Lebendspende verwandt» oder «Lebendspende nicht-verwandt» aus.

**ACHTUNG:** Bei einer Lebendspende von einem Lebenspartner oder Ehepartnerin wählen Sie «Lebendspende nicht-verwandt», da keine biologische gemeinsame Abstammung vorhanden ist.

#### **10.3 Transplantatversagen**

Diese Modalität wählen Sie bei einem versagenden Nierentransplantat und einem Wiederbeginn der Dialyse. Tragen Sie im Feld **«Datum»** den Tag des Transplantatversagens oder das Datum des Wiederbeginns des Dialyseverfahrens ein.

### **10.4 Nierenfunktion hat sich erholt**

Die Nierenfunktion hat sich erholt und die Dialysebehandlung kann gestoppt werden. Unter **«Datum»** den letzten Dialysetag erfassen.

#### **10.5 Tod**

Verstirbt ein\*e Patient\*in, dann muss unter **«Datum»** der Tag und unter **«Todesursache»** die Todesart erfasst werden.

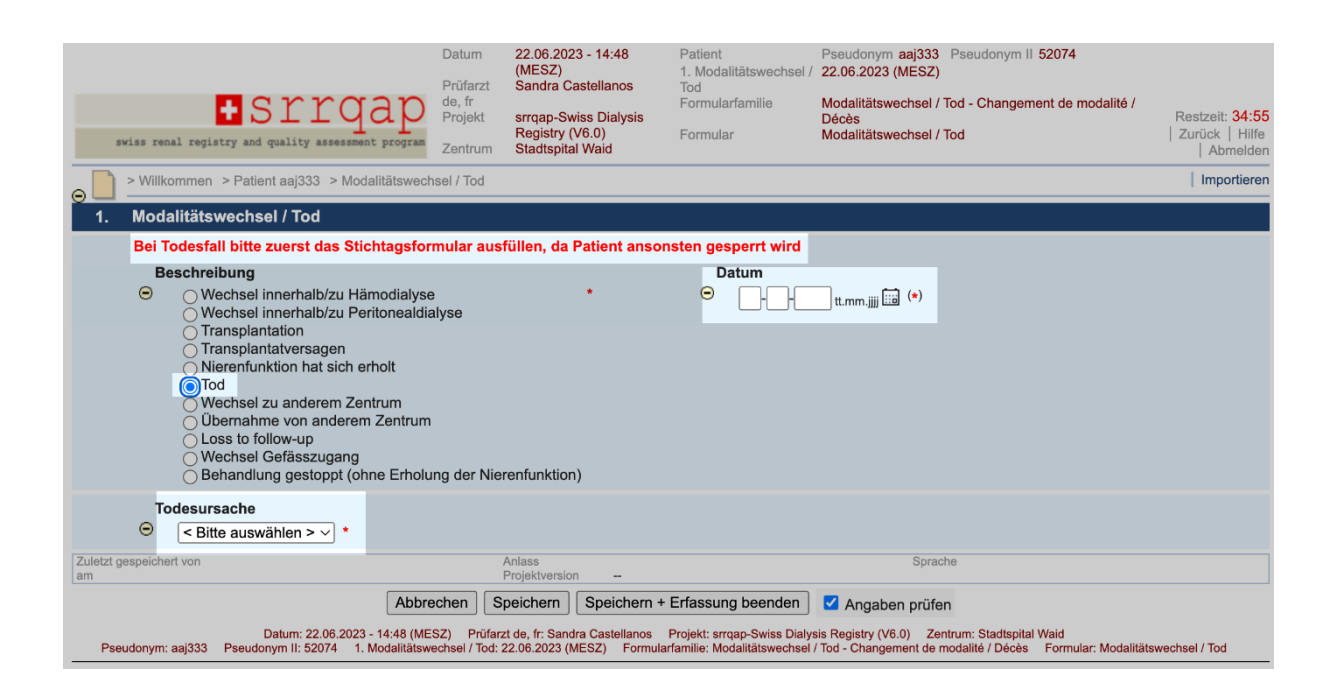

**ACHTUNG:** Bitte erfassen Sie **immer zuerst das Stichtagsformular** und erst **danach den Modalitätswechsel «Tod».** Der Patient bzw. die Patientin wird nach der Erfassung der Modalität gesperrt, so dass Sie keine Formulare mehr bearbeiten können. Melden Sie sich in diesem Fall beim Support.

**WICHTIG:** Auch beim Modalitätswechsel **«Tod»** muss das Stichtagsformular erfasst werden. Tragen Sie bitte die **verlangten Daten vor dem Ereignis ein**.

### **10.6 Wechsel zu anderem Zentrum/Ausland**

Details unter Punkt 8

#### **10.7 Loss to follow-up**

Hat der Patient bzw. die Patientin die Dialyse verlassen und/oder der Kontakt wurde komplett abgebrochen ohne genauere Informationen, dann können Sie «loss to follow-up» erfassen.

**WICHTIG:** Bitte wählen Sie «loss to follow-up» nur, wenn es nicht anders geht. Fragen Sie die Dialysen in Ihrer Umgebung an, ob die Person vielleicht zu ihnen gewechselt hat.

Kontaktieren Sie den Support, falls Sie Hilfe benötigen.

# **10.8 Behandlung gestoppt (ohne Erholung der Nierenfunktion)**

Die Entscheidung zum Dialyseabbruch (ohne Erholung der Nierenfunktion) wird mit **«Behandlung wurde gestoppt»** und dem Datum der letzten Dialyse erfasst.

**WICHTIG:** Die Lebensdauer nach einem Abbruch beträgt normalerweise nur wenige Tage oder Wochen. Erfassen Sie bitte auch ein **«Neues unerwünschtes Ereignis»** mit dem **Tod**  und dem Datum und der Todesursache.

**ACHTUNG:** Bitte erfassen Sie **immer zuerst das Stichtagsformular** und erst danach den Modalitätswechsel «Tod». Der Patient bzw. die Patientin wird gesperrt, so dass Sie danach keine Formulare bearbeiten können. Melden Sie sich in diesem Fall beim Support.

### **11 Support**

Bei Hilfe oder Fragen können Sie sich gerne an den Support wenden.

#### **Rebecca Guidotti**

Wissenschaftliche Koordination Dialyseregister E-Mail: rebecca.guidotti@stadtspital.ch Tel: 044 417 25 05

#### **Sandra Castellanos**

Mitarbeitende Person Dialyseregister E-Mail:sandra.castellanos@stadtspital.ch Tel: 079 343 15 52